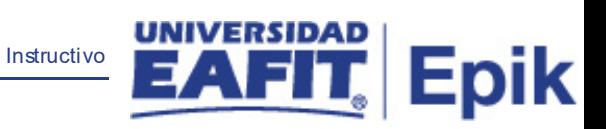

# **Epik Instructivo Consultar Paz y Salvo**

**Universidad EAFIT**

Vigilada Mineducación Vigilada Mineducación

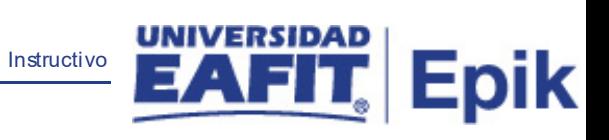

## **Contenido**

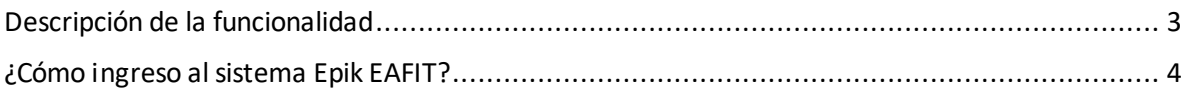

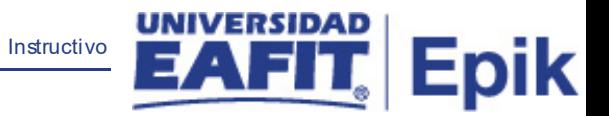

#### <span id="page-2-0"></span>**Descripción de la funcionalidad**

En esta funcionalidad se puede consultar el resultado del proceso de paz y salvo para un estudiante específico, visualizando los requisitos que están y no están cumplidos.

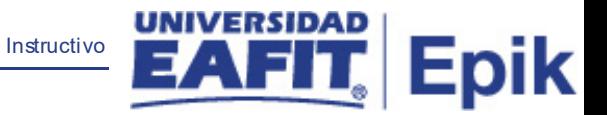

### <span id="page-3-0"></span>**¿Cómo ingreso al sistema Epik EAFIT?**

Para ingresar al sistema Epik EAFIT, debes dirigirte a la página de la Universidad: [https://www.eafit.edu.co/epik](https://servicios.eafit.edu.co/epik#_blank)

- Diligencia en el campo **"Usuario",** el que te ha sido asignado por la Universidad.
- Diligenciar en el campo **"Contraseña"** la contraseña asignada por la Universidad.
- Da clic en el botón **"INGRESAR"**.

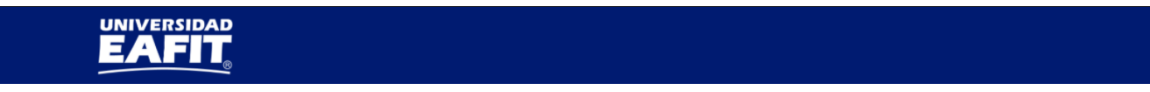

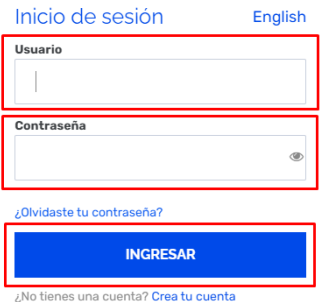

Al ingresar a Epik, da clic en el mosaico **"Inicio Clásico"** para así, proceder ingresar a la ruta.

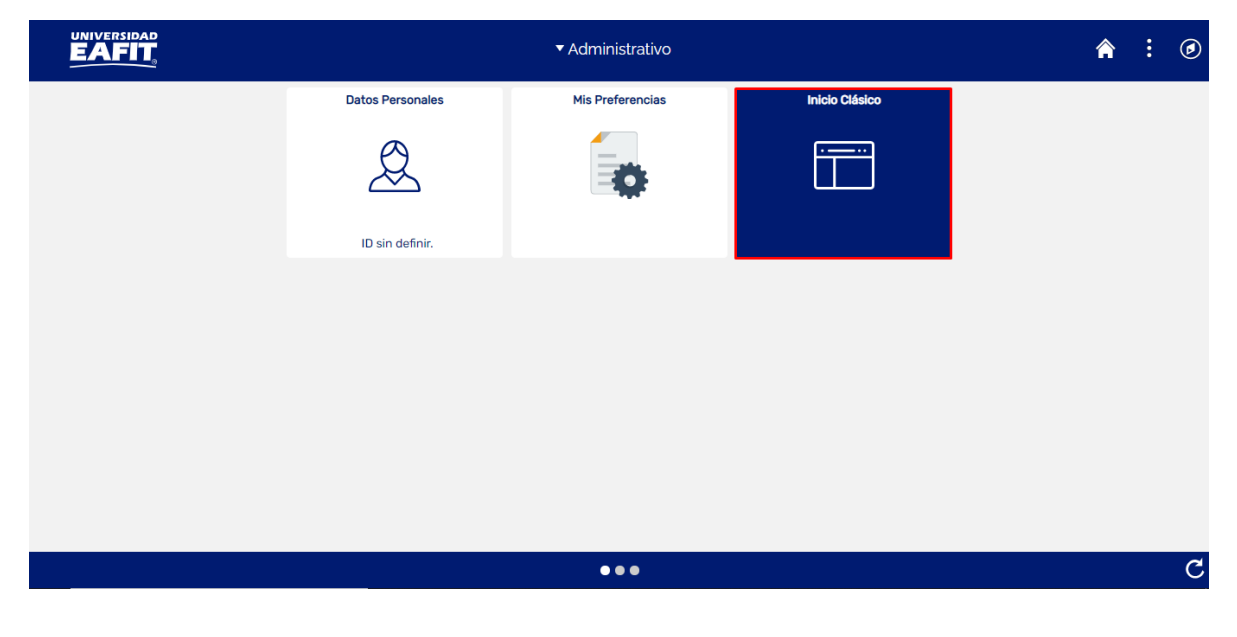

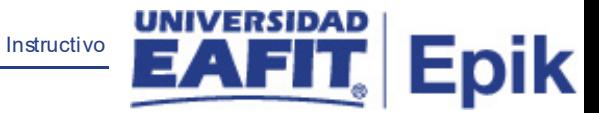

Al ingresar en la parte superior izquierda, continua con el ingreso a la siguiente ruta.

**Ruta**: Menú Principal > Registros e Inscripciones > Graduación > Consultar Paz y Salvo.

**Funcionalidad:** Consultar Paz y Salvo.

Ingresar a la ruta:

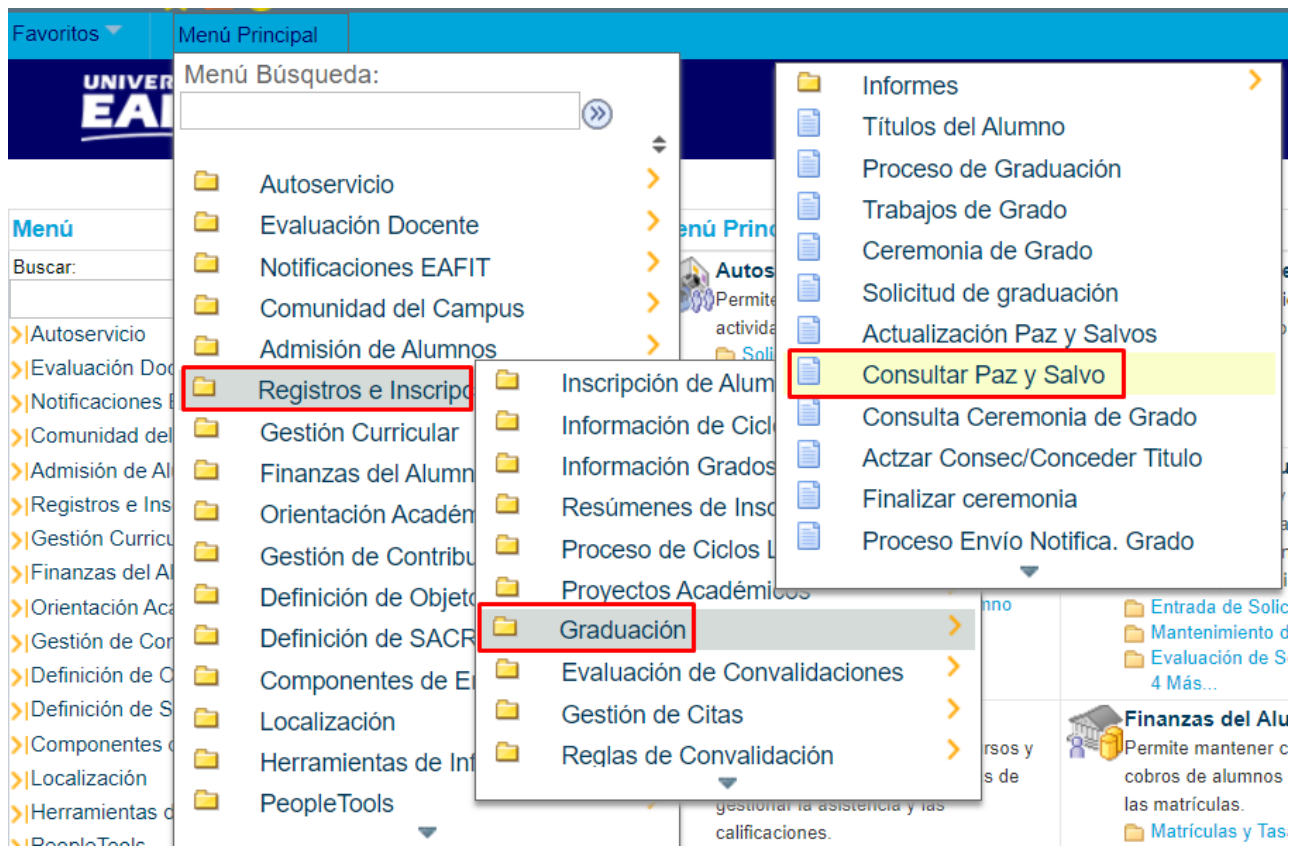

Al ingresar a la ruta indicada se presenta la siguiente ventana:

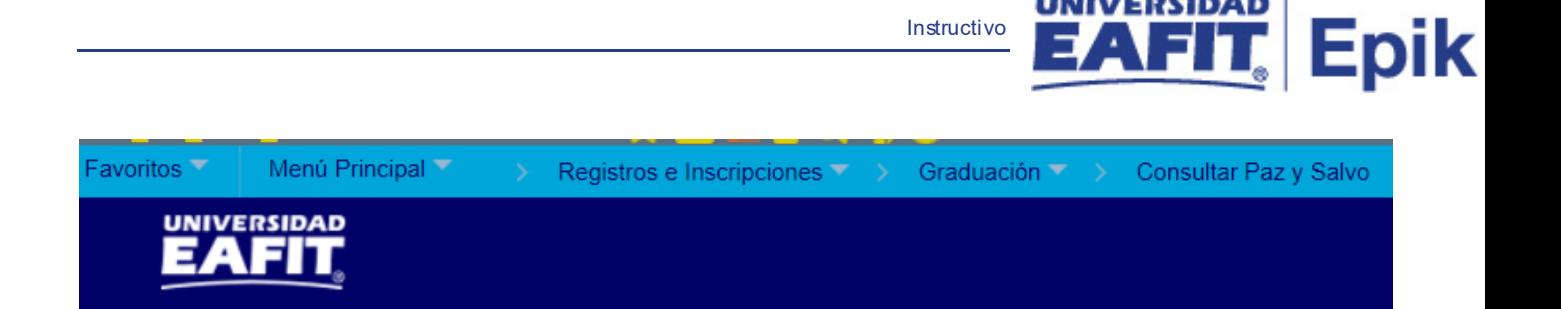

#### **Consultar Paz y Salvo**

Introduzca los datos que tenga y pulse Buscar. Deje los campos en blanco p/obtener todos los valores

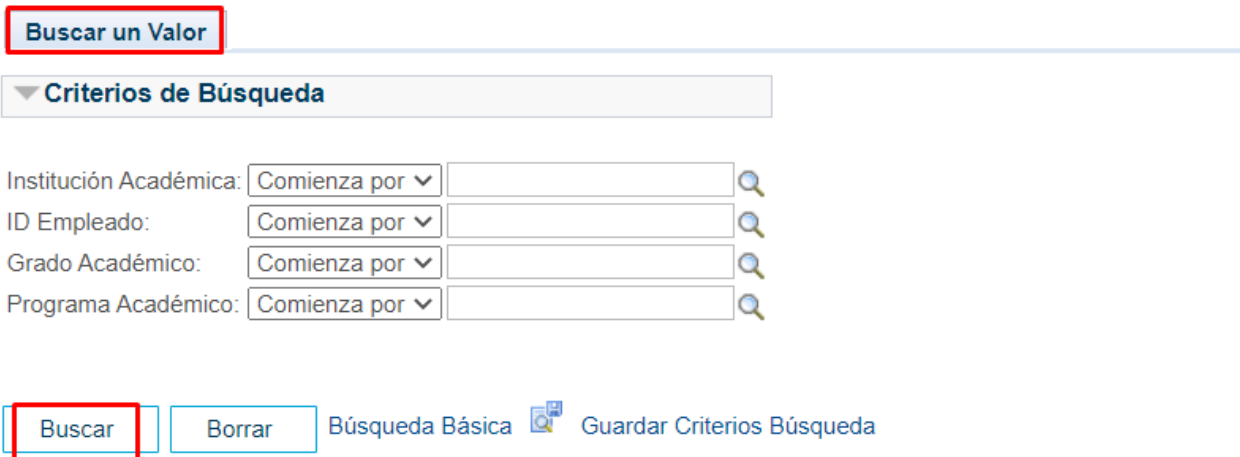

Esta opción permite buscar un valor. Para esto, se deben realizar los siguientes pasos:

- 1. Para realizar la búsqueda se debe ingresar información en al menos un campo.
- Diligenciar o seleccionar en el icono **el campo 'Institución Académica'.**
- Diligenciar o seleccionar en el icono<sup>d</sup>el campo **'ID Empleado', (del estudiante)**.
- Diligenciar o seleccionar en el icono<sup>Q</sup> el campo **'Grado Académico'**.
- Diligenciar o seleccionar en el icono<sup>Q</sup> el campo **'Programa Académico'**.
- Dar clic en el botón **'Buscar'**.

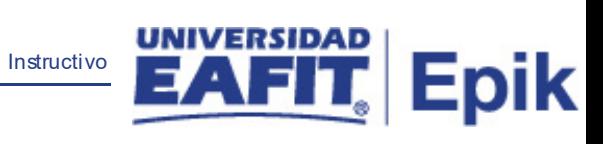

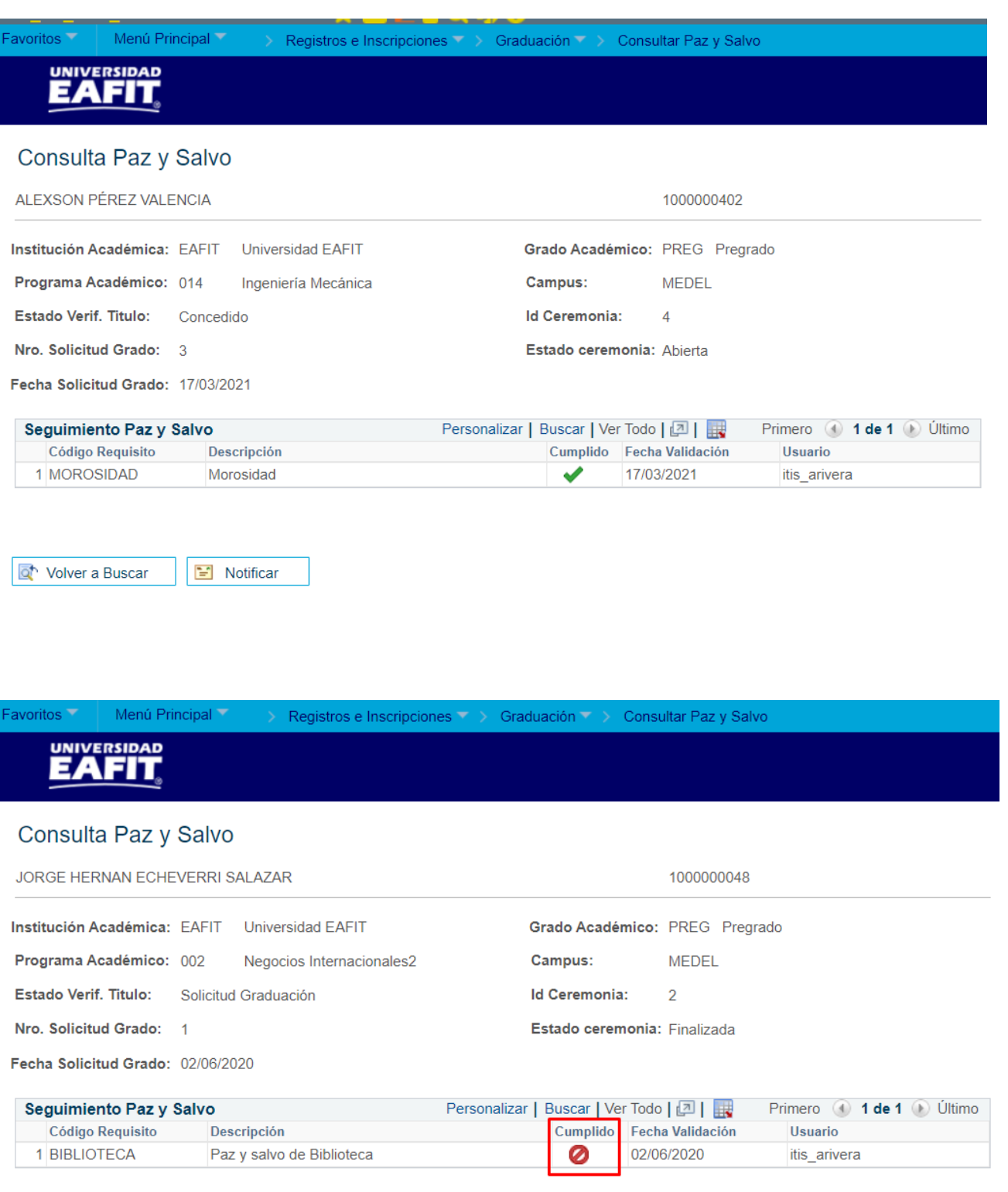

Volver a Buscar  $\blacksquare$  Notificar